# **TRAINING VIDEO LINKS:**

#### **Link to I&E overview and PFAC demo:**

[https://afmss.my.webex.com/recordingservice/sites/afmss.my/recording/play/30d208fcbec34cb4](https://afmss.my.webex.com/recordingservice/sites/afmss.my/recording/play/30d208fcbec34cb4b664f9a83e63ff09) [b664f9a83e63ff09](https://afmss.my.webex.com/recordingservice/sites/afmss.my/recording/play/30d208fcbec34cb4b664f9a83e63ff09)

### **Link to I&E Inspection demo:**

[https://afmss.my.webex.com/recordingservice/sites/afmss.my/recording/play/378ad0cad5d74e4](https://afmss.my.webex.com/recordingservice/sites/afmss.my/recording/play/378ad0cad5d74e429e8fffbd754f58cc) [29e8fffbd754f58cc](https://afmss.my.webex.com/recordingservice/sites/afmss.my/recording/play/378ad0cad5d74e429e8fffbd754f58cc)

(Surface inspector can skip over minute 39:35 – 53:20.)

## **Link to I&E ENF and UE demo:**

[https://afmss.my.webex.com/recordingservice/sites/afmss.my/recording/playback/4dccb](https://afmss.my.webex.com/recordingservice/sites/afmss.my/recording/playback/4dccbaa45942403f93f508370f685ecd) [aa45942403f93f508370f685ecd](https://afmss.my.webex.com/recordingservice/sites/afmss.my/recording/playback/4dccbaa45942403f93f508370f685ecd)

Undesirable Event Entries start at minute 53:48.

Surface Inspection Screen\_Update the Last ES Inspection Date

From the Association Tab in the open SI click the "Reset Last and Next ES Inspection Dates" in the Action Menu.

On the calendar icon, set the dates for the last and click "yes".

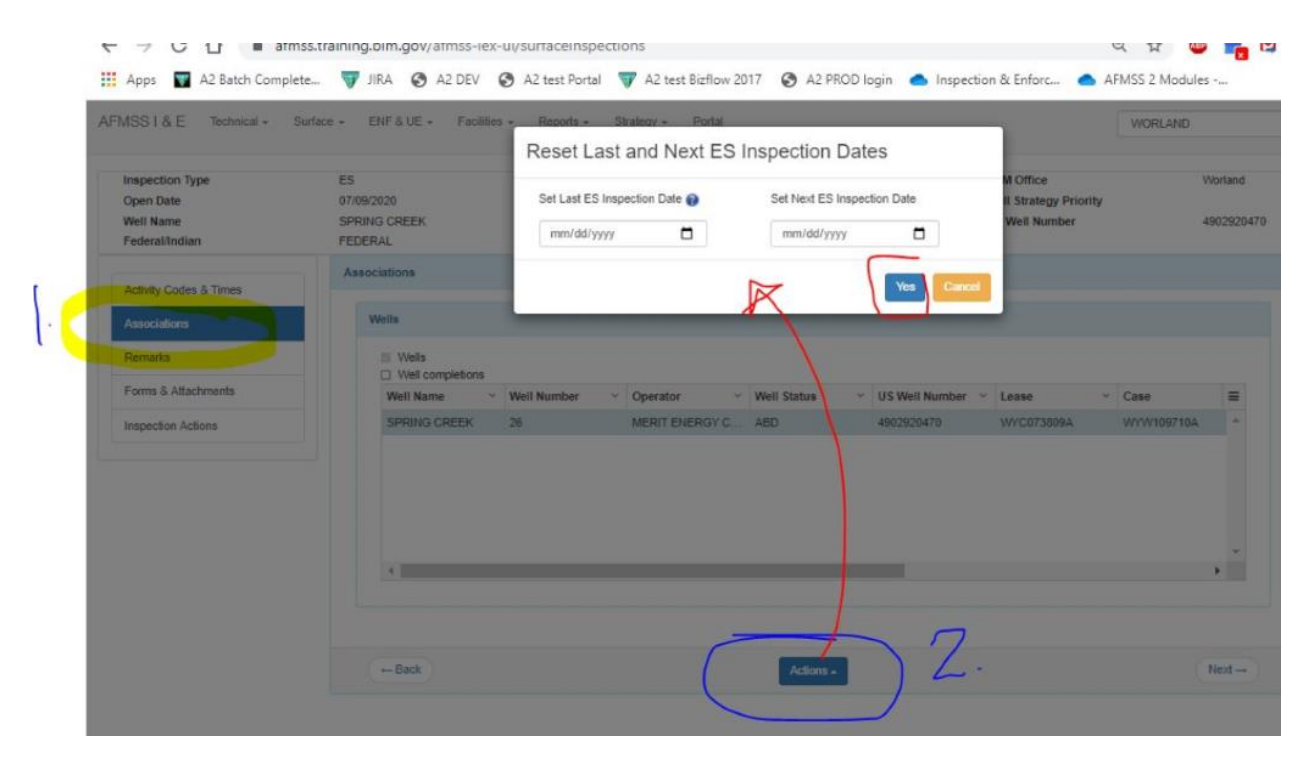

#### Production Method list A2:

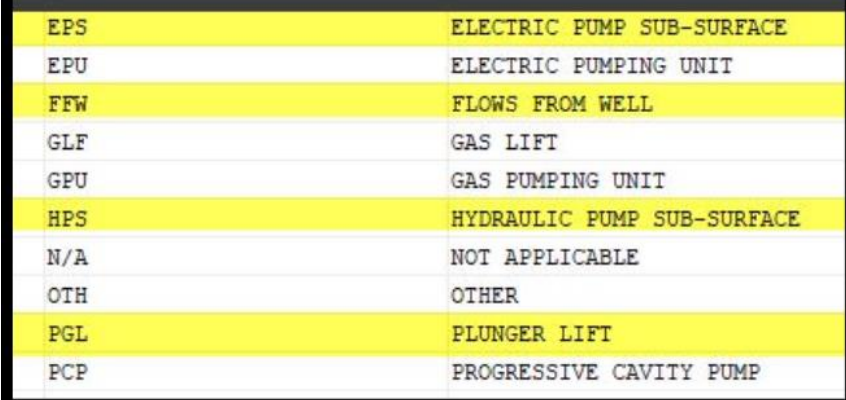

How to export well completions on a case/operator....

Go to the I&E IWF Finder

- 1. Set your filter to "Add NEW Inspection"; Set the Category to "SELECT"; enter your case # and operator name
- 2. Click Search
- 3. Highlight all of the rows of data (shift Click at the top row and bottom row)
- 4. From the Action Menu, click on Export CSV

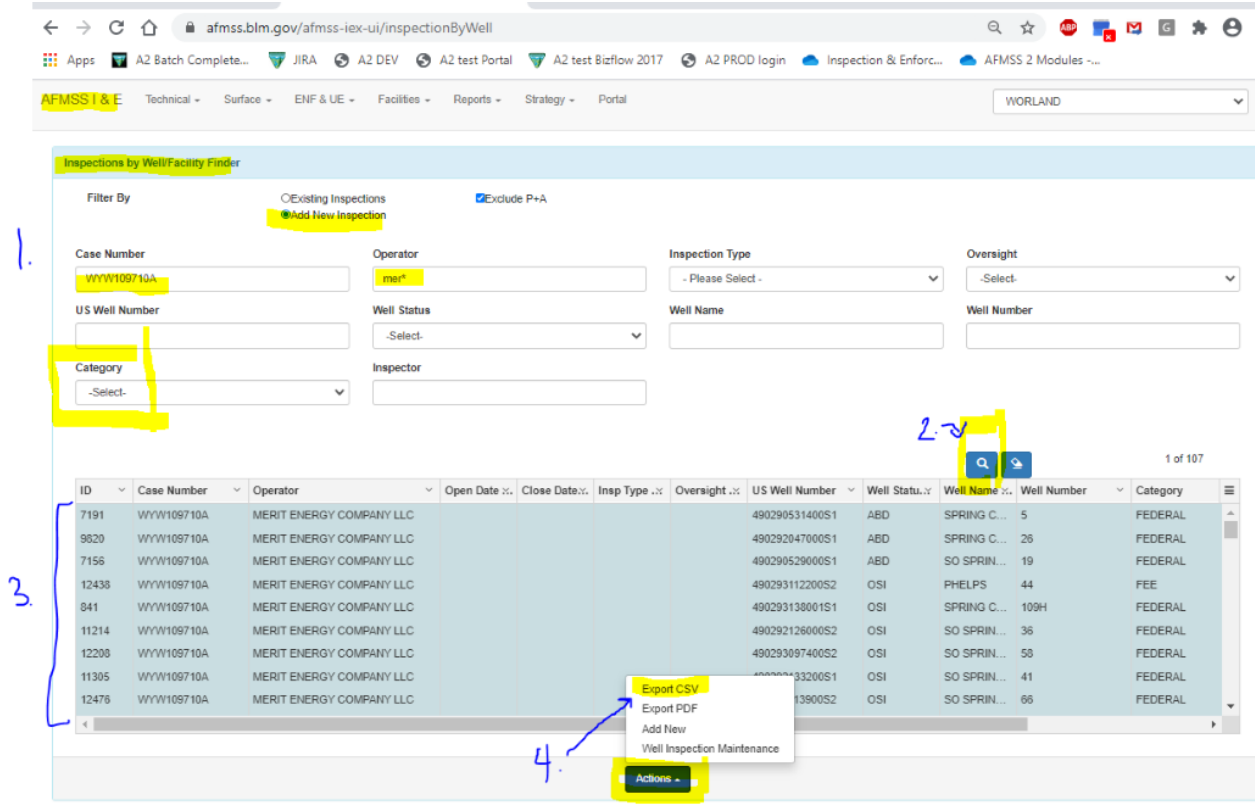